<span id="page-0-1"></span>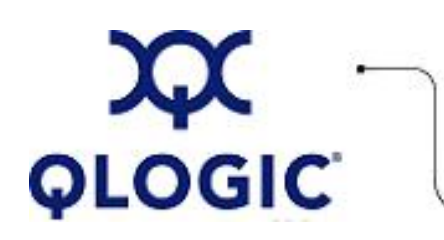

# **Readme File**

# **BIOS for QLA2xx FC HBAs**

This software license applies only to QLogic customers. QLogic Corporation. All rights reserved.

## **Table of Contents**

- 1. **[OS Support](#page-0-0)**
- 2. **[Supported Features](#page-1-0)**
- 3. **[BIOS Package Contents](#page-1-1)**
- 4. **[Using FlasUtil](#page-1-2)**
	- 4.1. **[Flashing the BIOS](#page-1-3)**
	- 4.2. **[FlasUtil Command Line Options](#page-2-0)**
- 5. **[QLA2XX Configuration Parameters](#page-2-1)**
	- 5.1. **[Configuration Settings](#page-3-0)**
	- 5.2. **[Scan Fibre Channel Devices](#page-4-0)**
	- 5.3. **[Fibre Disk Utility](#page-4-1)**
	- 5.4. **[Loopback Data Test](#page-4-2)**
	- 5.5. **[Select Host Adapter](#page-4-3)**
- 6. **[Additional Notes](#page-5-0)**
- 7. **[Contacting Support](#page-5-1)**

## <span id="page-0-0"></span>**1. OS Support**

This BIOS supports the DOS, Windows 2000, Windows 2003, Novell NetWare, Solaris x86, and Linux on x86 based systems.

## <span id="page-1-0"></span>**2. Supported Features**

- Up to 256 LUNs
- Point-to-point and loop configuration
- Boot capability in FC-AL and fabric topologies

## <span id="page-1-1"></span>**3. BIOS Package Contents**

The following table describes the files provided for QLA200/QLA210.

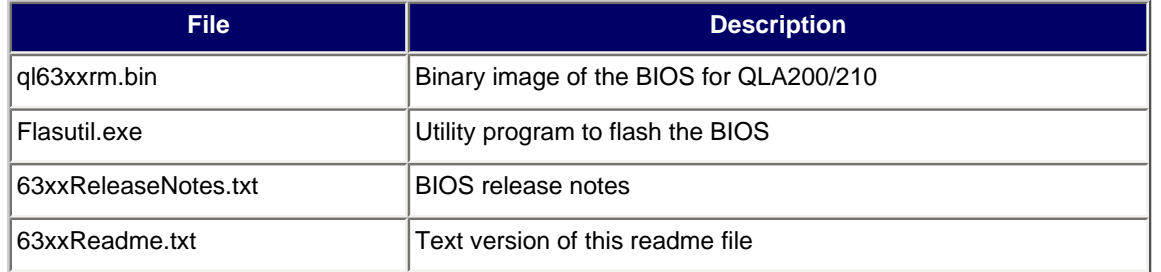

## <span id="page-1-2"></span>**4. Using FlasUtil**

The QLogic flash programming utility is a DOS utility. Please boot to DOS or Floppy to run the utility. Do not run this utility from drive connected to the HBA.

Make sure Flasutil.exe and the source files q163xxrm.bin are in the same directory.

#### <span id="page-1-3"></span>**4.1. Flashing the BIOS**

- 1. Insert the QLA2xx controller in the system.
- 2. Boot to DOS.
- 3. Run FlasUtil program by typing flasutil at the command prompt.

If the program detects a QLA2xx controller, the following is displayed: QLA2xx Adapter found at I/O address: xxxx

**NOTE**: If the QLA2xx controller is not detected, run FlasUtil again with the /I (Ignore Subsystem ID) option.

- 4. Select F to write Flash. FlasUtil writes Flash to adapter using q163xxrm.bin found in the same directory.
- 5. Reboot the system.

<span id="page-2-0"></span>QLogic FLASH Programming Utility is a DOS utility with the following command line options.

#### **BIOS Flash Options**

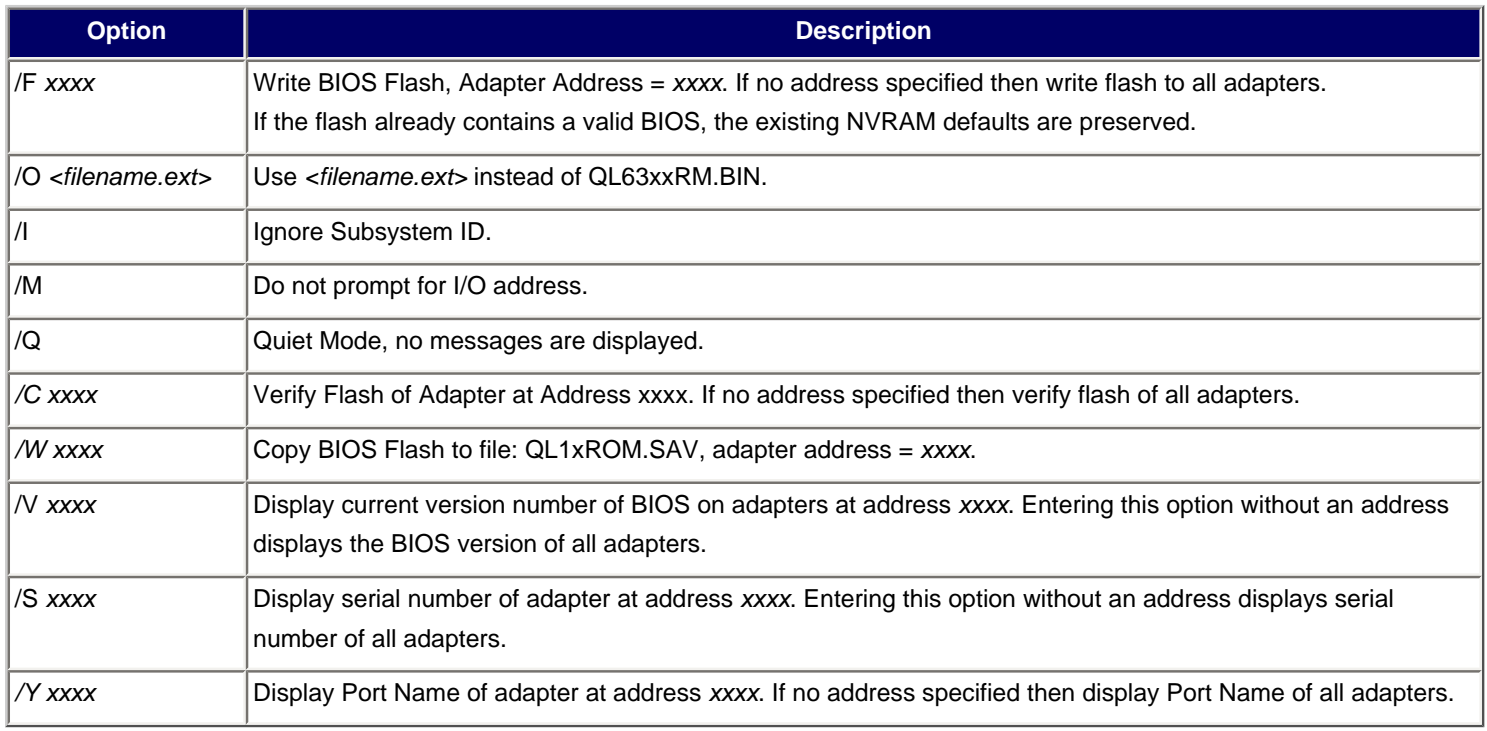

#### **Usage Example**

To write flash in all QLogic HBAs in a system without being prompted for I/O address: flasutil /f - This updates the BIOS while preserving previous NVRAM defaults.

## <span id="page-2-1"></span>**5. QLA2XX Configuration Parameters**

**NOTE**: The Fast!Util BIOS utility does not run on Sun SPARC systems. Refer to the FCode Guide for the QLA2xx Board Family for information regarding adapter configuration settings.

This section provides detailed configuration information for advanced users who want to customize the configuration of the QLA2xx HBA and the connected devices. You can configure the HBA using Fast!UTIL. Access Fast!UTIL by pressing **<ALT>+<Q>** or **<CTRL>+<Q>** during the QLA2xx HBA BIOS initialization (it may take a few seconds for the Fast!UTIL menu to appear). If you have more than one QLA2xx HBA, Fast!UTIL asks you to select the HBA you want to configure. After changing the settings, Fast!UTIL reboots your system to load the new parameters.

**CAUTION**! If the configuration settings are incorrect, your QLA2xx HBA may not function properly.

The following selections are available from the Fast!UTIL **Options** menu:

- **Configuration Settings**
- **Scan Fibre Channel Devices**
- **Fibre Disk Utility**
- **Loopback Data Test**
- **Select Host Adapter**
- **Exit Fast!UTIL**

#### <span id="page-3-0"></span>**5.1. Configuration Settings**

This section presents the configuration settings:

- [5.1.1. Host Adapter Settings](#page-3-1)
- [5.1.2. Selectable Boot Settings](#page-3-2)
- [5.1.3. Restore Default Settings](#page-4-4)

#### <span id="page-3-1"></span>**5.1.1. Host Adapter Settings**

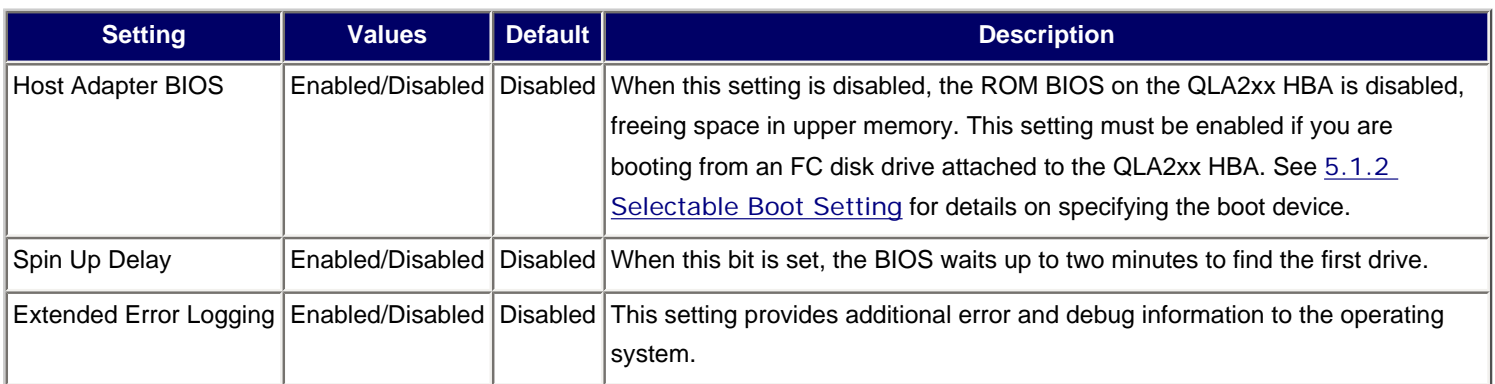

#### <span id="page-3-2"></span>**5.1.2. Selectable Boot Settings**

The Selectable Boot Settings option is accessed from the **Configuration Settings** menu. If you enable the Host Adapter BIOS in the Adapter Settings, this option allows you to select the boot device as shown in the following table. **Selectable Boot Settings** 

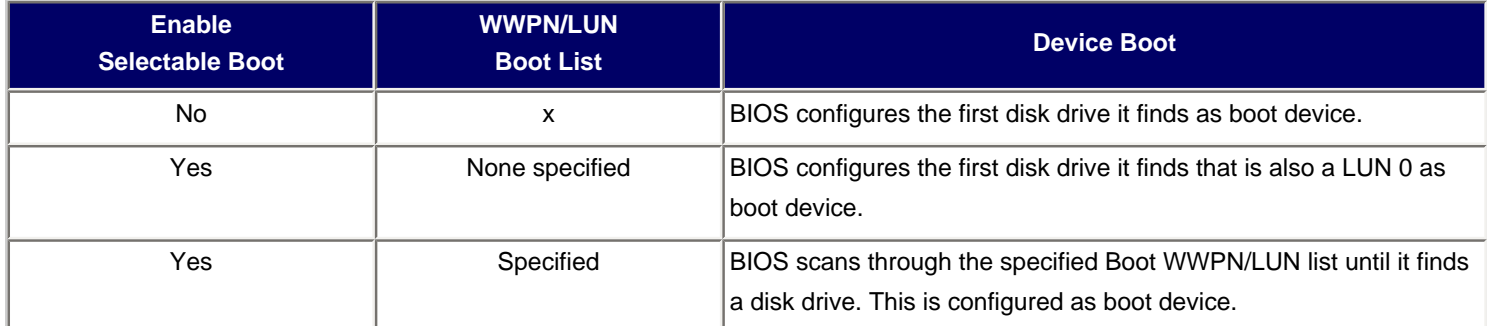

This option allows you to specify up to four WWPN/LUN as boot devices. To enable the Selectable Boot option and insert devices into the boot device locations, follow these steps:

- 1. From the **Configuration Settings** menu, select **Host Adapter Settings**.
- 2. Enable the **HBA BIOS**, then press **ESC** to return to the **Configuration Settings** menu.
- 3. From the **Configuration Settings** menu, select **Selectable Boot Settings**.
- 4. Press **ENTER** to enable or disable (toggle) the **Selectable Boot** option. Use the down arrow key to move to the **Primary** location of the **Selectable Boot List** menu.
- 5. Press **ENTER** to see a list of accessible devices (in the **Select Fibre Channel Device** menu).
- 6. Select a drive using the arrow keys to scroll down to the device you want to put into your **Selectable Boot** menu list, then press **ENTER** to select the requested device and load it into the **Selectable Boot** menu list.
- 7. Repeat this step to specify up to three alternate boot devices.

#### **NOTEs**:

- QLogic recommends that when the HBA BIOS is enabled and the **Selectable Boot** option is enabled, you always select a device and put it in the Primary boot device location of the **Selectable Boot** menu list.
- For new systems with Phoenix and AMI Multiboot BIOS the **Selectable boot settings** for the HBA does not work, unless the System BIOS **Hard Drive Boot** option is in the correct order.

#### <span id="page-4-4"></span>**5.1.3 Restore Default Settings**

The **Restore Defaults** option from the **Configuration Settings** menu restores the QLA2xx HBA default settings.

## <span id="page-4-0"></span>**5.2. Scan Fibre Channel Devices**

This option scans the FC loop and lists all the connected devices by loop ID. Information about each device is listed, for example, vendor name, product name, and revision. This information is useful when configuring your QLA2xx HBA and attached devices.

## <span id="page-4-1"></span>**5.3. Fibre Disk Utility**

This option scans the Fibre Channel loop and lists all the connected devices by loop ID. You can select a Fibre Channel hard disk and do one of the following:

- Perform a low-level format.
- Verify the disk media.
- Verify the disk data.
- Select a disk device.

**CAUTION**! Performing a low-level format destroys all data on the disk.

## <span id="page-4-2"></span>**5.4. Loopback Data Test**

This option allows you to perform a Loopback test. Make sure that the FC loop is up or a Loopback plug is attached to the adapter before starting the test.

## <span id="page-4-3"></span>**5.5. Select Host Adapter**

If you have multiple QLA2xx HBAs in your system, use this setting to select and then configure or view the settings of a specific QLA2xx HBA.

## <span id="page-5-0"></span>**6. Additional Notes**

- BIOS scan (BIOS enabled) does not list devices attached to Fabric Switch. If you want to boot to a single device attach to Fabric, please refer to the note in [5.1.2 Selectable Boot Setting](#page-3-2).
- Use /I option if FlasUtil does not detect your controller.
- FlasUtil supports up to 16 QLA2xx controllers at a time.
- QLA2xx LED Setting shown in the following table:

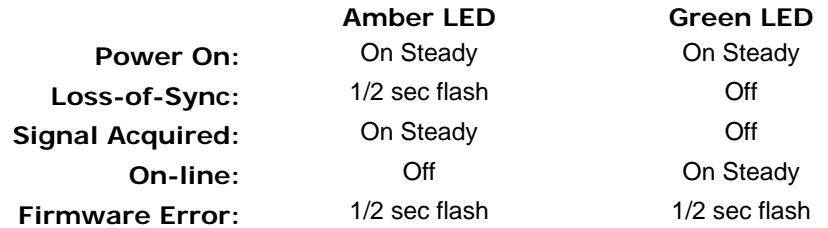

**NOTE**: "1/2 sec" is only approximate. When the I/O is running on the adapter, the LEDs are NOT designed to blink like a Network adapter.

## <span id="page-5-1"></span>**7. Contacting Support**

Please feel free to contact your QLogic approved reseller or QLogic Technical Support at any phase of integration for assistance. QLogic Technical Support can be reached by the following methods:

Web: [http://support.qlogic.com](http://support.qlogic.com/)

North America Contact Information Email: [support@qlogic.com](mailto:support@qlogic.com) Phone: (952) 932-4040

Support contact information for other regions of the world is available at the QLogic website: [http://support.qlogic.com](http://support.qlogic.com/)

#### [Go to Top](#page-0-1)

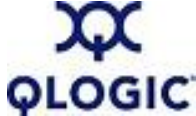

© Copyright 2006. All rights reserved worldwide. QLogic, the QLogic logo, and the Powered by QLogic logo are registered trademarks of QLogic Corporation. All other brand and product names are trademarks or registered **QLOGIC** trademarks of their respective owners.